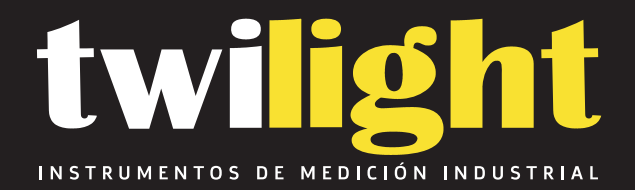

# **Medidor de perfil de anclaje PosiTector SPG-S sonda separada DF-SPGS1-E**

www.twilight.mx

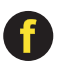

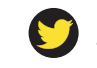

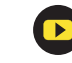

# PosiTector SPG Surface Profile Gage

# **Instruction Manual**

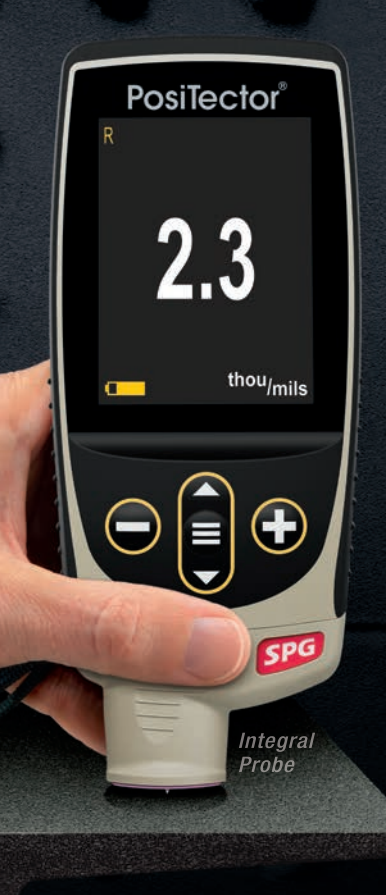

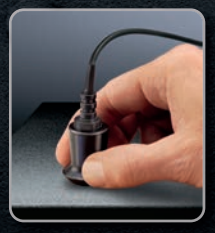

Separate cabled probes for blasted steel, convex surfaces, textured coatings, and concrete profile

The Measure of Quality

## **Introduction**

The **PosiTector** *Surface Profile Gage* **(SPG)** is a hand-held electronic instrument that measures the surface profile (peak-tovalley height) of blasted steel, textured coatings and concrete profile. It consists of a PosiTector body (Standard or Advanced) and probe.

### **Quick Start**

Press the  $\equiv$  button to power up the Gage. To conserve battery life, the gage will automatically go to sleep after 5 minutes of inactivity. While in **Sleep Mode**, the gage powers up significantly faster— convenient when moving between parts or locations. The gage will completely power off after 4 hours of inactivity. Alternatively, select **Power Off** from the main menu. All settings are retained.

- **1.** Remove the protective rubber cap from probe.
- **2.** Power-up Gage by pressing the center navigation  $\equiv$  button.
- **3.** Verify Gage accuracy (pg.3).
- **4.** Place the probe FLAT on the surface to be measured such that the tip of the probe reaches into the bottom of a profile valley. HOLD STEADY. The Gage will BEEP twice and display the measurement.
- **5.** Lift the probe from the surface between measurements.

# **Menu Operation**

To access the Menu, power-up the gage, then press the center navigation button  $\equiv$ . Either the keypad or touch screen can be used to navigate the menu. If desired, touch screen functionality can be disabled within the Setup menu (See **Touch**, pg. 5).

Select a menu option by touching it, or use the  $\triangle$  and  $\nabla$  buttons to highlight the desired option and press  $\equiv$  to select it.

On menus longer than one page, the current page number is displayed below the menu name. Navigate between pages using when the first menu item is selected, or  $\blacktriangledown$  when the last menu item is selected. If using touch, navigate between pages by touching  $\leftarrow$  or  $\rightarrow$ , or by swiping up or down.

Press the  $\ominus$  button or swipe right to return to a previous screen. Select **Exit** to close the Menu.

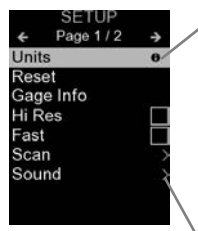

When a Menu option is highlighted, the  $\bigoplus$ icon indicates on-gage help is available. Press  $\bigoplus$  or touch the  $\bigoplus$  icon to display the help. A formatted PDF containing all ongage help items is available at www.defelsko.com/help

NOTE: Update your gage to ensure that you have the latest on-gage help information.

indicates that a sub-menu exists for the Menu option. Select the option to display its sub-menu.

# **Probes**

When powered-up, the **PosiTector** automatically determines which probe is attached and does a selfcheck.

To disconnect a probe from a body, slide the plastic probe connector horizontally (in the direction of the arrow) away from the body. Reverse these steps to attach a different probe. It is not necessary to powerdown the Gage when switching probes.

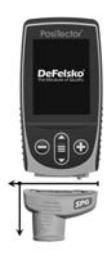

**PosiTector** *SPG* and *SPG S* probes include a 60˚ (ASTM D 4417 B) or 30° (Australian Standard AS 3894.5) angle tip (50 µm/2 mil radius) with a measurement range of 0 to 500 µm (20 mils).

**PosiTector** *SPG OS* probes have the same specifications as the **PosiTector** *SPG* probes above but feature a V-groove sleeve ideal for measuring flat or convex surfaces such as tanks and pipes.

**PosiTector** *SPG CS* probes measure the profile of textured coatings up to 1500 µm (60 mils) with a 500 µm (20 mil) radius 60˚ angle tip.

**PosiTector** *SPG TS* probes measure concrete surface profile up to 6 mm (250 mils) with a 500 µm (20 mil) radius 60˚ angle tip.

Additionally, the **PosiTector** body accepts a wide variety of probe types including magnetic, eddy current, and ultrasonic coating thickness, surface profile, environmental, hardness, salt contamination, gloss, and ultrasonic wall thickness probes. See www.defelsko.com/probes

# **Calibration & Verification of Accuracy**

#### **Calibration**

Instrument calibration is typically performed by the manufacturer. All probes include a Certificate of Calibration.

#### **Verification of Accuracy**

Instrument accuracy is verified using the included metal shim and glass zero plate. Ensure that the glass plate and shim are clean and dirt free before use.

Place the plate onto a stable, flat surface. Take several measurements. If the average is greater than  $±5 \mu m$  (0.2 mil), **Zero** (pg. 4) the Gage.

Next, place the metal shim over the glass plate and measure, ensuring the probe needle touches the glass plate in the area between the shim's "legs". The average of several measurements should be within the combined tolerances of both the Gage and the shim.

If not, see **Returning for Service** (pg.11).

# **Zero Menu**

**Zero**

The **PosiTector** *SPG* has only one adjustment point at zero. The zero point can be set using one of two methods. Both methods are found under the **Zero** menu option:

### **Glass Plate Zero**

Zeroing on the included glass plate is the preferred method for best accuracy:

- **1.** Select **Zero** from the menu. **Zero**
- **2.** Press the  $\bigoplus$  button to select the number of readings to be used to obtain an average, typically 3.
- **3.** Repeatedly measure the glass plate. After the last measurement, the Gage will calculate a zero which represents the average of all the zero readings taken.

### **Factory Zero**

If a glass plate or suitable smooth, hard surface is not available, the factory zero setting can be restored:

- **1.** Select **Zero** from the menu. **Zero**
- **2.** Press the ▼ button to select **Reset** (below) and press the button. The factory calibration icon  $\mathcal{Q}_i$  will appear on the display.

NOTE: The factory zero setting may not always be accurate, particularly after a probe tip exchange. For best accuracy, the Gage should be zeroed on the included glass plate.

#### **Units**

# **Setup Menu**

Converts the display from mils to microns and vice versa.

#### **Reset**

**Reset** (menu reset) restores factory settings and returns the Gage to a known condition. The following occurs:

- All batches, stored measurements, batch names and screen captures are erased.

- The Zero adjustment is returned to the factory setting.
- Menu settings are returned to the following:

**Memory** = OFF **Statistics** = OFF **Hi Lo Alarm** = OFF **Auto Dim** = ON

**Bluetooth Classic** = OFF **WiFi & Access Point** = OFF **Keyboard & Stream** = OFF

Perform a more thorough **Hard Reset** as follows:

- **1.** Power down the Gage and wait 5 seconds.
- **2.** Simultaneously press and hold the  $\bigoplus$  and  $\equiv$  buttons until the **Reset** symbol  $\bigcirc$  appears.

This returns the Gage to a known, "out-of-the-box" condition. It performs the same function as a menu **Reset** with the addition of:

- Bluetooth Pairing info is cleared.
- Menu settings are returned to the following:

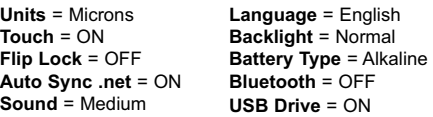

NOTES: Date, Time, and WiFi settings are not affected by either **Reset**.

**Sound**

Adjusts the volume of built-in speaker (Off, Low, Medium, High).

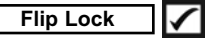

Disables the **Auto Rotate** feature by locking the display in its current orientation.

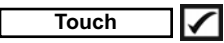

Allows the touch screen functionality to be disabled. All gage functions can also be controlled using the navigation buttons.

#### **Set Clock**

All measurements are date and time stamped (24-hour format) when stored into memory. It is therefore important to set the correct date and time. Use the  $\blacktriangle$  and  $\nabla$  buttons to select a value, and the  $\ominus$  and  $\oplus$  buttons to adjust it. The current date and time setting can also be viewed at the top of the main menu.

#### **Battery Type**

Selects the type of batteries used in the Gage from a choice of "Alkaline", "Lithium" or "NiMH" (nickel-metal hydride rechargeable). The battery state indicator symbol is calibrated for the selected battery type. No damage will occur if the battery type used in the Gage does not match the selected battery type.

# **Statistics Mode**

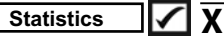

A statistical summary will appear on the display. Remove the last reading by pressing the  $\ominus$  button. Press  $\ominus$  to clear statistics.

$$
\frac{\overline{\mathbf{X}} - \text{Average}}{\overline{\uparrow} - \text{Maximum Value}}
$$

**–** Standard Deviation **–** Minimum Value

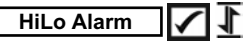

Allows Gage to visibly and audibly alert the user when readings exceed user-specified limits.

### **Memory Management**

The **PosiTector** *SPG* has internal memory storage for recording measurement data. Stored measurements can be reviewed on-screen or accessed via computers, tablets and smart phones. All stored measurements are date and time-stamped. The  $\Box$ symbol appears when the Gage is set to store measurement data.

*Standard models* store up to 1,000 readings in one batch.

*Advanced models* store 250,000 readings in up to 1,000 batches. "New Batch" closes any currently opened batch and creates a new batch name using the lowest available number. New batch names are date-stamped when they are created.

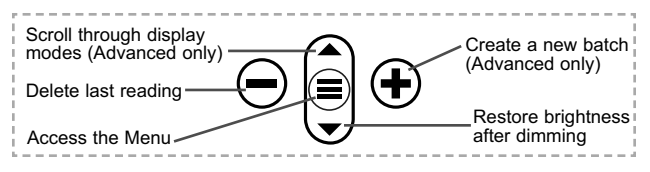

#### **Screen Capture**

Press both  $\ominus$  and  $\oplus$  buttons simultaneously to save an image of the current display. The last 100 screen captures are stored in memory and can be accessed when connected to a computer (see **PosiSoft USB Drive** below).

# **SmartBatch™**

Allows the **PosiTector** *SPG* to comply with various standards and test methods published by organizations including ASTM, SSPC, ISO, IMO, US Navy, SANS, and AS.

For instructions on how to use the SmartBatch™ feature, see www.defelsko.com/smartbatch

# **Accessing Stored Measurement Data**

DeFelsko offers the following free solutions for viewing, analyzing and reporting data:

**PosiSoft USB Drive** - Connect the Gage to a PC/Mac using the supplied USB-C cable. View and print readings and graphs using universal PC/Mac web browsers or file explorers. No software or internet connection required.

**PosiSoft Desktop** - Powerful desktop software (PC/Mac) for downloading, viewing, printing and storing measurement data. Includes a customizable, templated PDF Report Generator. No internet connection required.

**PosiTector App** - (*Advanced models only)* App for compatible iOS and Android smart devices. Permits users to create, save and share professional PDF reports. Add images and notes using the smart device's camera and keyboard.

**PosiSoft.net** - Compatible with PosiSoft Desktop and the PosiTector App, PosiSoft.net is a secure way to store and share measurement data using the cloud.

For more information on our PosiSoft solutions, see: www.defelsko.com/posisoft

# **Connect Menu**

**WiFi** *(Advanced models only)*

Allows connection to your local wireless network or mobile hot spot. Ideal for using your network's internet connection for synchronizing stored measurements with **PosiSoft.net** and **PosiSoft Desktop** (pg. 7). See www.defelsko.com/wifi

#### **USB**

When **USB Drive** is enabled **|**, the PosiTector uses a USB mass storage device class which provides users with a simple interface to retrieve stored data in a manner similar to USB flash drives and digital cameras. **USB Drive** is also available to import stored measurements into **PosiSoft Desktop** software (pg. 7).

NOTE: When connected, power is supplied through the USB-C cable. The batteries are not used and the body will not automatically power down.

#### **Stream**

*(Advanced models only)*

Stream individual readings to a USB connected computer via a serial protocol. Ideal for use with serial compatible SPC data collection software.

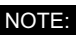

For more information on USB Keyboard and Streaming visit: www.defelsko.com/usb/stream

**Keyboard**

*(Advanced models only)*

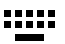

When enabled and connected to a computer, the PosiTector will be recognized as a **Keyboard**. Readings are sent to the computer as they are taken, emulating keystrokes, followed by a carriage return.

#### **Sync .net Now**

The above **WiFi** and **USB** menus contain a **Sync .net Now** option. When selected, the Gage immediately synchronizes stored measurement data via its respective communication

method (internet connection required). Alternatively, select **Auto Sync .net** from within the **USB** connect menu to automatically synchronize upon connection to a PC. Additional measurements added to memory while connected are synchronized only when the USB cable is disconnected and reconnected, or when the **Sync.net Now** option is selected. **WiFi** connected gages automatically attempt synchronization upon power-up.

*PosiSoft Desktop* is required when using USB to NOTE: synchronize measurements with *PosiSoft.net*.

**Bluetooth** *(Advanced models only)*

**B** Bluetooth

Allows communication with a smart device running the **PosiTector App** (pg. 7) via auto-pairing **Bluetooth** (BLE) wireless technology.

## **Sync Batches**

Select batches to flag them for synchronization to the PosiTector App. **Sync Batches** is useful when connecting a new device to a gage with pre-existing batches, since only batches created while **Bluetooth** is enabled are automatically selected.

Selected batches are synchronized when the next reading is taken in a batch flagged for synchronization, or when the **Sync Batches** option is selected at the bottom of the list of selected batches.

**NOTE:** If Bluetooth is disabled or disconnected, data from batches selected in the **Sync Batches** menu are held in a queue until communication with the PosiTector App is re-established.

### **Send Batches**

Transfers selected batches to the PosiTector App. **Send Batches** is useful when switching between devices, as only readings and batches that have yet to be synchronized with any smart device are synchronized automatically.

The **Send Batches** option is visible in the menu when the Gage is connected to a smart device running the PosiTector App.

```
Keyboard
     (Advanced models only)
```
When enabled and connected to a computer, the PosiTector will be recognized as a wireless **Keyboard**. Readings are sent to the computer as they are taken, emulating keystrokes, followed by a carriage return.

NOTE: **Keyboard** is located in the **Bluetooth Setup** menu.

**Input Devices** *(Advanced models only)*

Allows Bluetooth Devices such as barcode scanners and keyboards to be paired with the PosiTector for annotating batches and readings.

NOTE: **Input Devices** is located in the **Bluetooth Setup** menu.

**Bluetooth Classic** *(Advanced models only)*

**B** Bluetooth

Allows individual readings to be sent to a computer, printer or compatible device as they are taken using Bluetooth Classic wireless technology. See www.defelsko.com/bluetooth

#### **Updates**

Determines if a software update is available for your Gage. See www.defelsko.com/update

WARNING: The Gage will perform a **Hard Reset** after an update (see pg. 5).

# **Returning for Service**

Before returning the Gage for service…

- **1.** Install new or newly recharged batteries in the proper alignment as shown within battery compartment.
- **2.** Examine the probe tip for dirt or damage.The probe tip should move up and down freely.The plate surrounding the probe tip should be smooth and free from burrs and foreign material.
- **3.** Perform a **Hard Reset** (pg.5).
- **4.** Place the metal shim over the glass plate and attempt a measurement.
- **5.** If issue is not resolved, **Update** (pg.10) your **PosiTector** gage body and re-attempt measurements.

# PosiTector'SPG Surface Profile Gage

# **Manual de Instrucciones**

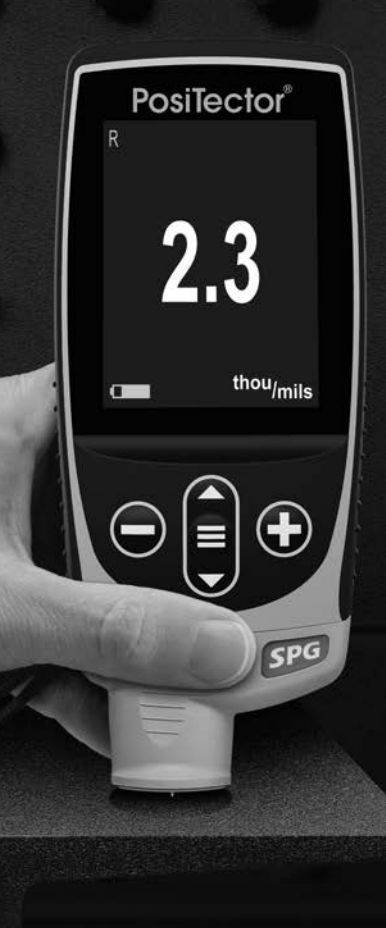

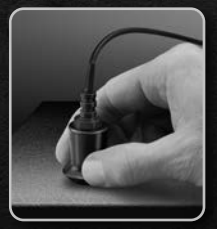

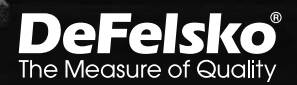

# **Introducción**

El **PosiTector** *Surface Profile Gage (SPG)* es un instrumento electrónico portátil que mide la distancia entre la cresta y el valle del perfil de una superficie (altura pico-a-valle) de limpiadas con abrasivos, recubrimientos con textura y perfil del concreto. Está formado por un cuerpo (Standard o Advanced) y una sonda.

# **Inicio rápido**

Presione el boton  $\equiv$  para encender el instrumento. Para conservar la vida de la bateria, el instrumento entrará en reposo automáticamente tras 5 minutos de inactividad. Cuando se encuentra dentro del **modo de reposo**, el instrumento se reactiva significativamente más rápido. El instrumento se apagará completamente después de 4 horas de inactividad. Alternativamente, seleccione la opcion "**Apagar**" en el menu principal. Todas las configuraciones se mantienen.

- **1.** Retire la tapa de protección de la sonda.
- **2.** Encienda el Medidor pulsando el botón central **三**.
- **3.** Verifique la precisión del medidor (pág. 3).
- **4.** Coloque la sonda PLANA en la superficie que desea medir de tal manera que la punta de la sonda alcance el punto más bajo del perfil. MANTÉNGALO FIJO. El medidor emitirá un sonido dos veces y mostrará el resultado de la medición.
- **5.** Levante la sonda de la superficie entre mediciones.

# **Menú Operación**

Para ingresar al menu principal, encienda el medidor, después presione el botón de navegación  $\equiv$ . Puede utilizar tanto el teclado del tablero como la pantalla tactil para navegar en el menú. Si lo desea, la funcionalidad de la pantalla táctil puede ser deshabilitada desde el menu "Configurar" (vea **Touch**, pág. 6).

Seleccione la opcion del menú tocando el título o utilice las teclas  $\triangle$  v  $\blacktriangledown$  para señalar la opción del menu de su elección finalmente presione el  $\equiv$  para validar la selección.

Cuando el contenido del menú necesite desplegarse en más de una pantalla, se mostrará debajo del título del menú el número

depágina. Podrá navegar entre las páginas del menú usando las teclas  $\triangle$  v  $\blacktriangledown$ . Cuando llegue al inicio o final de unalista presione la tecla respectiva para avanzar o retroceder entre páginas. Si utiliza la pantalla táctil, simplemente presione  $\leftarrow$  or  $\rightarrow$ , o deslice el dedo por la pantalla hacia abajo o arriba.

Presione el botón  $\ominus$  o deslice el dedo hacia su derecha para regresar a la pantalla anterior. Selecciones **Salir** para cerrar el menú.

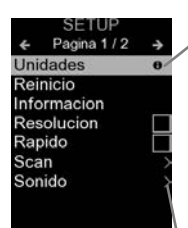

Cuando se resalta una opción del menú, aparece el ícono  $\theta$  informando que hay información de ayuda disponible para ese elemento del menú. Presione la tecla (+) o el ícono  $\theta$  para desplegar la informacion de ayuda. Puede descargar un archivo en formato PDF con todos los items de ayuda del menú en www.defelsko.com/help

NOTA: Actualice periodicamente el medidor para asegurar que el medidor cuenta con la información de ayuda del menú más reciente.

indica la existencia de un sub-menú para esa opción del menú. Seleccione la opción para desplegar los elementos del sub-menú.

### **Sondas**

Una vez encendido, el **PosiTector** determinará automáticamente el tipo de sonda conectado y realizará una comprobación automática.

Para desconectar una sonda de la base del **PosiTector** deslíce el conector de la sonda de plástico horizontalmente (en la dirección de la flecha) separándola de la base **PosiTector**. Invierta los pasos para conectar una sonda diferente. No es necesario apagar el medidor cuando se cambia la sonda.

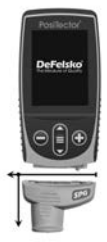

Las sondas **PosiTector** *SPG* and *SPG S* incluyen una punta cónica (de radio de 50 µm/2 mil) afilada en ángulo de 60º (ASTM D4417 B) o de 30º (Estándar Australiano AS 3894.5) cuyo rango de medición de 500 um (20 mils)

Las sondas **PosiTector** *SPG OS* tienen las mismas especificaciones que las sondas PosiTector SPG anteriores pero se caracterizan por una camisa con un corte en "V" que es ideal para superficies convexas tales como tanques y tuberia.

Las sondas **PosiTector** *SPG CS* miden el perfil de recubrimientos texturizados de hasta 500 µm (60 mils) con una punta de prueba de radio de 500 µm (20 mils) y punta con ángulo de 60˚.

Las sondas **PosiTector** *SPG TS* miden el perfil de la superficie del concreto hasta 6 mm (250 mils) con una punta de prueba de radio de 500 µm (20 mils) y punta con ángulo de 60˚.

Adicionalmente, el cuerpo del **PosiTector** es compatible con una amplia variedad de sondas de tipo magnético, eddy current, ultrasónica para espesor de película de recubrimiento, perfil de superficie, condiciones ambientales, dureza, contaminación por cloruros, brillo, y ultrasónicas para espesor de pared. Ver www.defelsko.com/probes

# **Calibración y Comprobación**

#### **Calibración**

El fabricante o un laboratorio cualificado harán normalmente el instrumento de calibración. Todas las sondas incluyen Certificado de Calibración.

#### **Comprobación de precisión**

La precisión del instrumento se verifica con la galga metálica y la placa cero de vidrio. Asegúrese de que ambas están limpias y secas antes de su empleo.

Colóquelas en una superficie plana y estable. Realice varias mediciones. Si la media es mayor que ±5 µm (0.2 mil), ponga a cero el instrumento (pág. 4).

A continuación, coloque la galga de metal sobre la placa de vidrio y realice la medición con la punta de la sonda tocando la placa de vidrio entre las "patillas" de la galga. La media de varias mediciones debería encontrarse entre las tolerancias combinadas de la placa y la galga.

Si esto no es asi, vea **Devolucion para Reparación** (pág. 12).

# **Menú Cero**

El **PosiTector** *SPG* tiene sólo un punto de ajuste a cero. El punto cero puede realizarse utilizando uno de los métodos. Ambos se encuentran en el menú **Cero**.

#### **Placa cero de vidrio**

**Cero**

El método preferido para ajustar a cero es utilizar la placa de vidrio.

- **1.** Seleccione **Cero** en el menú. **Cero**
- **2.** Pulse el botón  $\bigoplus$  para seleccionar el número de lecturas para obtener una media (normalmente 3).
- **3.** Realice varias mediciones de la placa de vidrio. Tras la última, el medidor calculará un Cero que representará la media de todas las medidas cero tomadas.

#### **Cero de fábrica**

Si no tiene a mano una placa de vidrio o una superficie apropiada suave y dura, puede restaurar el cero de fábrica de esta manera:

- **1.** Seleccione **Lero** en el menú.
- **2.** Pulse el botón "**Reset**" y el botón **≡** El icono de calibración de fábrica «<sup>0</sup>» aparecerá en la pantalla.

NOTA: El restablecimiento del cero de fábrica puede no ser siempre preciso, particularmente tras la sustitución de la punta de la sonda. Para una mayor precisión, el cero del medidor deberá realizarse con la placa de vidrio facilitada.

# **Menú Configurar Menú Configurar**

#### **Unidades**

Convierte la lectura en pantalla de microns a thou/mils y vice versa.

#### **Reinicio**

**Reset** (Menú Reinicio) restaura la configuración de fábrica y restablece en el equipo una condición conocida. Ocurre lo siguiente:

- Todos los lotes, registros de medición, nombres de archivos y capturas de pantalla serán eliminados.
- Todos los ajustes de calibración se borrarán y devolverán el Medidor a su configuración de calibración original. Para una mayor precisión, el cero del medidor deberá realizarse con la placa de vidrio facilitada.
- Las configuraciones del menú serán de nuevo las siguientes:

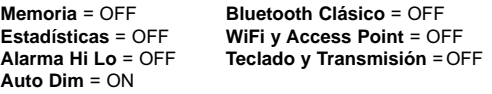

Ejecute un **reinicio más completo** siguiendo estas instrucciones:

- **1.** Apague el instrumento y espere 5 segundos
- **2.** Simultaneamente presione y mantenga los botones  $\bigoplus$  y **hasta que el indicador de reinicio Reset**  $\bigcirc$  aparezca en la pantalla.

Esto restaura el instruemento a la configuración original de un equipo nuevo (condición "out-of-the-box"). Realiza la misma función que el **Reinicio** y además:

- Borra la información de la conexión Bluetooth
- Las configuraciones del menú serán de nuevo las siguientes:

**Unidades** = Microns **Cancelar Rotación** = OFF **Bluetooth** = OFF **Idioma** = Inglés **Auto SINCR .Net** = ON **USB Drive** = ON **Bateria** = Alkaline**Touch** = ON **Luz de Pantalla** = Normal **Sonido** = Medio

NOTA: La configuración de fecha, hora y WiFi no cambiarán al realizar un Reinicio.

#### **Sonido**

Ajusta el volumen de la bocina integrada en el equipo (Apagado, Bajo, Medio, Alto).

# **Cancelar Rotación**

Deshabilita la función de **Rotación Automática** del la pantalla dejando fija la posicion actual de la pantalla.

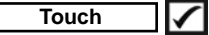

Permite que la funcionalidad de la pantalla táctil sea desactivada.

#### **Ajuste de Tiempo**

Todas las mediciones son marcadas con una etiqueta que indica la fecha y la hora (en formato de 24 horas) en que se incorporaron en la memoria. Por lo tanto, es importante que el parametro de tiempo este configurado correctamente. Utilice los botones  $\triangle$  y  $\blacktriangledown$  para seleccionar el valor a modificar, luego ajuste con las teclas  $\ominus$  y  $\oplus$ . La configuracion del parámetro de tiempo también podrá ser visualizada en el encabezado del menú principal.

#### **Tipo de batería**

Ingrese el tipo de baterías colocadas en el instrumento. Puede elegir una opción entre "Alcalinas", recargables de "Litio" o "NiMH" (nickel-metal hydride). El indicador de estado de carga de la bateria se calibra automáticamente dependiendo de la slección. No ocurrirán daños cuando el tipo de baterias configuradas no concuerde con el tipo de baterias instalado.

# **Modo Estadísticas**

# **Estadísticas**

Un resumen de las estadísticas aparecerá en la pantalla. Pulse el botón  $\ominus$  para borrar la última medida. Oprima  $\oplus$  para borrar las estadísticas

> **–** Promedio **–** Valor máximo

**–** Desviación típica **–** Valor mínimo

# **Alarma HiLo**

Permite al Medidor avisar al usuario con una señal visual y sonoara cuando las medidas no se adecúen a los límites determinados por el usuario.

## **Gestión de memoria**

El **PosiTector** *SPG* cuenta con una memoria interna para almacenar registros de medición. Los datos almacenados pueden ser revisados en la pantalla o accesados por medio de una computadora, tabletas electrónicas y teléfonos inteligentes. Todas las mediciones almacenadas llean una etiqueta de fecha y hora. El símbolo  $\Box$  aparece cuando la memoria esta activada.

*Los modelos Standard* almacenan hasta 1.000 lecturas en una serie.

*Los modelos* **Advanced** almacenan 250.000 lecturas en hasta 1.000 series. La instrucción "Lote Nuevo" cierra cualquier serie abierta y crea un nuevo nombre de serie con el número consecutivo más cercano. Los nombres de series nuevas quedarán registrados con la fecha en que se crearon.

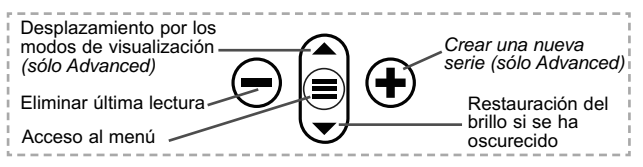

#### **Captura de pantalla**

Presione ambos botones  $\bigcirc$  y  $\bigcirc$  al tiempo para copiar y quardar la imagen de la pantalla actual. Las últimas 100 capturas de pantalla serán almacenadas en la memoria y podrá acceder a ellas cuando esté conectado a un ordenador (consultar **PosiSoft USB Drive** pág. 8).

# SmartBatch™ **B**

Esta opción de menú permite al **PosiTector** *SPG* cumplir con varias normas y métodos de organizaciones como ASTM, SSPC, ISO, IMO, Armada de los Estados Unidos, SANS y AS.

Las instrucciones de empleo de SmartBatch™ se encuentran en www.defelsko.com/smartbatch

# **Acceso a los Datos de Medición Almacenados**

DeFelsko ofrece las siguientes soluciones gratuitas para visualizar, analizar y reportar datos:

**PosiSoft USB Drive** - Conecte el equipo a una PC/Mac utilizando el cable USB-C provisto. Lea e imprima los registros y sus gráficas por medio del navegador de internet universal o desde el explorador de archivos en PC/Mac. No require software ni conexión a internet.

**PosiSoft Desktop** – Potente software (compatible con PC/Mac) para la descarga, visualización, impression y almacenamiento de datos de medición. Cuenta con una plantilla de reporte personalizable y un generador de archivos PDF. No require conexión a internet.

**PosiTector App** – *(solo modelos Advanced)* App para dispositivos inteligentes compatibles iOS y Android. Permite a los usuarios crear, almacenar y compartir reportes profesionales en formato PDF. Añada imágenes y notas utilizando la cámara y el teclado de su dispositivo inteligente.

**PosiSoft.net** – Compatible con PosiSoft Desktop y la App PosiTector, PosiSoft.net es una manera segura de respaldar y compartir los datos de su medicion usando la nube.

Para mayor información sobre nuestras soluciones PosiSoft ingrese a: www.defelsko.com/posisoft

# **Menú Connectar Menú Connectar**

**WiFi** *(solo modelos Advanced)*

Permite la conexión a su red inalámbrica local o punto de acceso. Ideal para el uso de su conexión a Internet y sincronizar las mediciones almacenadas con **PosiSoft.net** y **PosiSoft Desktop** (arriba). Consulte www.defelsko.com/wifi

#### **USB**

Si se ha activado el modo **USB Drive <del>○</del>**, el medidor PosiTector utilizará un protocolo de conexión parecido al de un dispositivo de almacenamiento masivo USB. Este proporcionará a los usuarios una interfaz sencilla para recuperar los datos almacenados de una manera similar a unidades flash USB, cámaras digitales y reproductores de audio digital. La unidad

USB también será disponible para importar las mediciones guardadas con la aplicación **PosiSoft Desktop** (pág. 8).

NOTA: Cuando está conectado, la alimentación se obtiene a través del cable USB-C. Las baterías no estarán en uso y la base no se apagará automáticamente.

#### **Transmisión**  *(solo modelos Advanced)*

Transmita lecturas individuales a un ordenador conectado mediante USB a través de un protocolo en serie. Ideal para su uso con software de recopilación de datos. Control Estadístico de Producción (SPC) compatible en serie.

NOTA:

Para obtener más información sobre USB y la transmisión visite: www.defelsko.com/usb/stream/

**Teclado** *(solo modelos Advanced)*

Cuando está activado y conectado a un ordenador, el **PosiTector** se reconocerá como un **Teclado**. Las lecturas se enviarán al equipo a medida que se tomen, emulando pulsaciones de teclas.

#### **Sincroniza ya**

Los menús anteriores de **Wi-Fi** y **USB** contienen una opción de **Sincroniza ya**. Si se ha seleccionado, el dispositivo sincronizará inmediatamente los datos de medición almacenados a través de su método de comunicación respectivo (necesaria conexión a Internet).

Como alternativa seleccione **Auto SINCR** desde el menú de conexión **USB** para sincronizar automáticamente con un PC. Las mediciones adicionales incorporadas a la memoria durante la conexión se sincronizarán solo cuando el cable USB se desconecte y se vuelva a conectar o cuando esté seleccionada la opción **Sincroniza ya**. Los medidores conectados por Wifi realizarán una sincronización automática cuando se enciendan.

**PosiSoft Desktop** será necesario cuando se empleen NOTA: conexiones USB para sincronizar con **PosiSoft.net**.

**Bluetooth** *(solo modelos Advanced)*

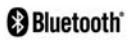

Permitirá la comunicación con un dispositivo que ejecute la **App PosiTector** (pág. 8) mediante emparejamiento automático **Bluetooth** (BLE) por tecnología inalámbrica.

#### **Sinc. Lotes**

Seleccione los lotes (batches) para marcarlos para su sincronización con la App de PosiTector. La **Sincronización de Lotes** es útil cuando se conecta un nuevo dispositivo a un instrumento con lotes pre-existentes. Esto porque solamente se seleccionan para sincronización automática aquellos lotes creados en el momento que la función **Bluetooth** esta activa.

Los lotes seleccionados son sincronizados cuando el usuario añade una nueva lectura a cualquiera de los lotes previamente marcados; o cuando se ejecute la opción **Sinc. Lotes** ubicada al fondo de la lista de lotes seleccionados.

NOTA: Si **Bluetooth** esta desactivado o desconectado durante la sincronización, los datos en los lotes seleccionados dentro del menú **Sincronización de Lotes** serán enfilados en una lista de espera hasta que la comunicación con la App de PosiTector se restablezca .

#### **Enviar Lotes**

Transfiere los lotes seleccionados a la App de PosiTector. **Enviar Lotes** es útil cuando se requiere cambiar de dispositivo. Esto debido a que solamente se sincronizará automáticamente aquellos lotes o datos pendientes de sincronización con algún dispositivo inteligente.

La opción **Enviar Lotes** es visible en el menú siempre y cuando el Medidor esté conectado a un dispositivo inteligente que ejecute la App de PosiTector.

#### **Teclado**

*(solo modelos Advanced)*

Cuando la opción se habilita y se conecta a una computadora, el PosiTector será reconocido como un **teclado** inalámbrico. Las lecturas de espesor podrán ser transmitidas a tiempo real a una computadora conforme se realicen mediciones, emulando una

captura manual con teclado y un salto de linea.

El **Teclado** se ubica dentro del menú de **Ajustes del** NOTA: **Bluetooth**.

## **Dispositivos de Entrada** *(solo modelos Advanced)*

Permite que Dispositivos con Bluetooth, tales como los lectores de código de barras y teclados, puedan emparejarse con el PosiTector para ingresar anotaciones en los lotes de datos y lecturas.

#### **Dispositivos de Entrada** se ubica dentro del menú de NOTA: **Ajustes del Bluetooth**.

**Bluetooth Clásico** *(solo modelos Advanced)*

**B** Bluetooth

Permite enviar lecturas individuales a un ordenador, impresora o dispositivo compatible si se toman utilizando tecnología Bluetooth Clásico. Consulte www.defelsko.com/bluetooth

**Actualizar**

Determina si hay actualizaciones disponibles de software para su medidor. Consulte www.defelsko.com/update

El medidor realizará un **Reinicio completo** ADVERTENCIA: (pág. 5) tras una actualización. Todas las mediciones guardadas se borrarán de la memoria.

# **Devolución para reparaciones**

Antes de devolver el instrumento para reparaciones...

- **1.** Ponga baterías nuevas o recién recargadas en el compartimento de las baterías según instrucciones.
- **2.** Examine la punta de la sonda por si está sucia o dañada. La punta de la sonda deberá poder moverse hacia arriba y hacia abajo sin dificultad. La placa que rodea la punta de la sonda deberá ser suave y estar limpia de rebabas y cuer pos extraños.
- **3.** Realice un **Reinicio Completo** (pág. 5).
- **4.** Coloque la galga de metal sobre la placa de vidrio e intente una medición.
- **5.** Si el problema no se resuelve, **Actualice** (pág. 11) su base **PosiTector** e intente de nuevo la medición.

# PosiTector'SPG Surface Profile Gage

# **Gebrauchsanweisung**

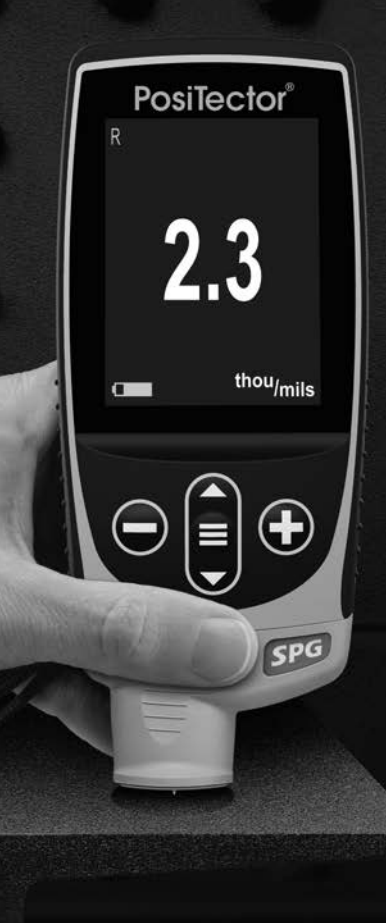

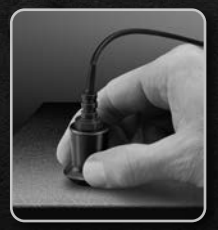

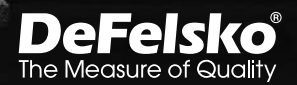

# **Einleitung**

Das **PosiTector** *Surface Profile Gage (SPG)* ist ein tragbares elektronisches Messgerät, welches das Oberflächenprofil (Peakto-valley height) von gestrahltem Stahl, strukturierten Beschichtungen und Betonprofilen misst. Er besteht aus einem PosiTector-Grundgerät (Standard oder Advanced) und einer austauschbaren Sonde.

### **Schnellstart**

Zum Einschalten mittlere Navigationstaste  $\equiv$  drücken. Um die Batterielaufzeit zu erhöhen, geht das Gerät nach 5 Minuten in den **Standby-Modus**. Aus dem Standby startet das Gerät deutlich schneller, sehr praktisch, wenn Sie sich zwischen unterschiedlichen Teilen oder Orten hin- und her bewegen.Nach 4 Stunden Inaktivität schaltet es sich vollständig aus. Alternativ können Sie es manuell ausschalten, indem Sie "Ausschalten" im Hauptmenü wählen. Alle Einstellungen bleiben auch nach dem **Ausschalten** erhalten.

- **1.** Nehmen Sie die Schutzkappe vom Sensor ab.
- **2.** Das Gerät wird durch Drücken der mittleren Navigationstaste  $\equiv$  eingeschaltet
- **3.** Überprüfen Sie die Genauigkeit des Messgeräts (S. 4).
- **4.** Setzen Sie den Sensor FLACH auf die zu messende Oberfläche auf, sodass die Spitze des Sensors in einer Profilsenke sitzt. RUHIG HALTEN. Die Profillehre PIEPT zweimal und zeigt die Messung an.
- **5.** Heben Sie den Sensor zwischen den Messungen von der Oberfläche ab.

# **Menü**

Schalten Sie das Gerät ein und drücken Sie die mittlere Navigationstaste  $\equiv$ , um ins Menü zu gelangen. Zur Navigation innerhalb des Menüs berühren Sie den Touchscreen oder benutzen Sie die Navigationtasten. Die konventionelle Bedienung über Tasten kann insbesondere beim Tragen von Handschuhen praktischer sein. Die Bedienung über Touchscreen kann im Untermenü "Setup" deaktiviert werden (siehe **Touch**, S. 6).

Um einen Menüpunkt auszuwählen, berühren Sie diesen oder benutzen Sie die **A** und **V** -Tasten (mittlere Taste), um zum gewünschten Menüpunkt zu scrollen. Durch Drücken der wählen Sie einen Menüpunkt aus.

Bei Menüs, die länger sind als eine Seite, wird die Seitenzahl unter dem Namen des Menüs angezeigt. "Blättern" Sie zwischen den Seiten eines längeren Menüs, indem Sie die <a>-Taste für vorherige Seite drücken, nachdem Sie den obersten Menüpunkt angewählt haben. Umgekehrt erreichen Sie die nächste Seite, indem Sie die  $\blacktriangledown$  -Taste drücken, wenn Sie den untersten Menüpunkt angewählt haben. Falls Sie die Touchscreen-Bedienung bevorzugen, "blättern" Sie vor und zurück, indem Sie die  $\leftarrow$  und  $\rightarrow$  auf dem Display berühren.

Zur vorigen bzw. nächsten Seite in längeren Menüs gelangen Sie durch hoch- oder runter-swipen, genau, wie vom Smartphone gewohnt. Durch Druck auf die  $\ominus$  Taste oder einen Swipe nach rechts gelangen zum vorherigen Menü zurück. Mit **ZURUECK** schließen Sie das Menü.

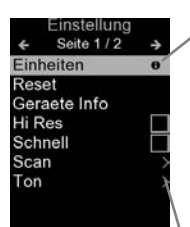

Sobald Sie einen Menüpunkt ausgewählt haben, zeigt ein  $\bigoplus$  an, wenn auf dem Gerät weiterführende Informationen / Hilfen dazu verfügbar sind. Um diese Informationen anzuzeigen, tippen Sie auf das  $\bigcap$  oder drücken Sie die + -Taste. Ein PDF-Dokument mit sämtlichen Informationen finden Sie unter www.defelsko.com/help

HINWEIS: Um auf dem neuesten Stand zu sein, aktualisieren Sie das Gerät regelmäßig.

zeigt an, dass ein Untermenü existiert. Wählen Sie dieses Icon an bzw. tippen Sie darauf, um das jeweilige Untermenü zu sehen.

# **Sonden**

Wenn er eingeschaltet ist, erkennt der **PosiTector** automatisch, welche Sonde angeschlossen ist, und führt einen Selbsttest durch.

Um eine Sonde vom Grundgerät zu entfernen, schieben Sie die Sondeneinheit in Pfeilrichtung (s. Rückseite) nach links weg vom Gehäuse. Führen Sie diese Schritte umgekehrt aus, um eine andere Sonde anzuschließen. Es ist nicht notwendig, das Messgerät abzuschalten, wenn die Sonden ausgetauscht werden.

Die **PosiTector** *SPG* and *SPG S* Sonden besitzen eine 60˚- (ASTM D 4417 B) oder 30˚- (Australischer Standard AS 3894.5) Winkelspitze (50 µm/2 mil Radius) mit einem Messbereich von 0 bis 500 µm (20 mils).

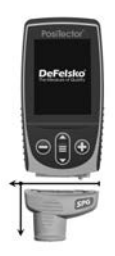

Die **PosiTector** *SPG OS* Sonden haben die gleichen Spezifikationen wie **PosiTector** *SPG-Sonden*, verfügen jedoch über eine V-Nut-Hülse, die sich ideal für die Messung von flachen oder konvexen Oberflächen wie z. B. Tanks und Rohre eignet

**PosiTector** *SPG CS* Sonden messen das Profil von strukturierten Beschichtungen bis zu 1500 µm (60 mils) mit einer Spitze mit einem Radius von 500 µm (20 mil) und 60˚ Winkel.

**PosiTector** *SPG TS* Sonden messen das Profil von Betonoberflächen bis zu 6 mm (250 mils) mit einer Spitze mit einem Radius von 500 µm (20 mil) und 60˚ Winkel.

An **PosiTector-Grundgeräte** können eine Vielzahl unterschiedlicher Sonden angeschlossen werden, zum Beispiel magnetische, Wirbelstrom- und Ultraschall-Schichtdickensonden, Sonden zur Messung des Oberflächenprofils, klimatischer Parametern und Taupunkt, Härte, Salzgehalt, Glanz, und Ultraschall-Wanddicke. Weiterführende Informationen: www.defelsko.com/probes

# **Kalibrierung und Überprüfung**

#### **Kalibrierung**

Üblicherweise wird das Gerät vom Hersteller oder einem qualifizierten Labor kalibriert. Alle Sensoren besitzen ein Kalibrierzeugnis.

### **Überprüfung der Genauigkeit**

Die Genauigkeit des Gerätes wird mit Hilfe der mitgelieferten Metallscheibe und der Nullplatte aus Glas nachgewiesen. Stellen Sie sicher, dass die Glasplatte und die Scheibe sauber und staubfrei sind.

Legen Sie die Glasplatte auf eine stabile, flache Unterlage. Führen Sie mehrere Messungen durch. Wenn der Mittelwert größer als ±5 µm (0.2 mil) ist, muss das Instrument **genullt** werden (siehe unten).

Dann legen Sie die Metallscheibe über die Glasplatte und messen Sie, wobei Sie darauf achten müssen, dass die Sensornadel die Glasplatte in einem Bereich zwischen den Stegen der Scheibe berührt.

Wenn nicht, sehen Sie bitte bei **Rücksendung zur Wartung** nach (S. 12).

### **Null-Menü**

**Null**

Die Profillehre **PosiTector** *SPG* hat nur einen Einstellpunkt bei Null. Der Nullpunkt kann auf zwei verschiedene Arten eingestellt werden. Beide Methoden sind im **Null-Menü** zu finden.

#### **Glasplatte Null**

Das Einstellen des Nullwertes des Gerätes auf einer Glasplatte ist die bevorzugte Nullungsmethode:

- **1.** Wählen Sie **Laull** aus dem Menü.
- 2. Drücken Sie die (+) Taste, um die Anzahl der Messwerte auszuwählen, die für die Bestimmung des Mittelwerts verwendet werden sollen, typischerweise 3.
- **3.** Messen Sie wiederholt die Glasplatte. Nach der letzten Messung, berechnet die Profillehre einen **Nullwert**, der den Mittelwert aller **Null-Messungen** darstellt.

#### **Werkseinstellung des Nullwertes**

Wenn keine Glasplatte oder geeignete glatte, harte Oberfläche zur Verfügung steht, kann die Nulleinstellung des Werkes wieder hergestellt werden.

- **1.** Wählen Sie **Null** aus dem Menü.
- **2.** Drücken Sie die ▼ Taste, um "Reset" auszuwählen und drücken Sie die mittlere  $\equiv$  Navigationstaste. Es erscheint das Kalibriersymbol «,<sup>0</sup>» für die Werkseinstellung in der LCD-Anzeige.

Hinweis: Es ist möglich, dass die Werkseinstellung des Nullpunktes nicht immer genau ist, besonders dann, wenn eine Sensorspitze ausgetauscht wurde. Für eine bessere Genauigkeit sollte mit Hilfe der beigefügten Glasplatte kalibriert werden.

# **Menü Setup**

#### **Einheiten**

Auswahl der Masseinheit, microns oder thou/mils wählbar.

#### **Reset**

**Menü Zurücksetzen** (Soft Reset) Funktion stellt die Werkseinstellungen wieder her und setzt das Gerät auf eine bekannte, werksseitige Originaleinstellung zurück. Folgendes passiert:

- Alle Blöcke, gespeicherten Messungen, Abbildungen, Screenshots und Blocknamen werden gelöscht.
- Alle individuellen Kalibrierungseinstellungen werden entfernt und auf die Werkseinstellungen der Kalibrierung zurückgesetzt. Für eine bessere Genauigkeit sollte mit Hilfe der beigefügten Glasplatte kalibriert werden.
- Die Menüeinstellungen werden wie folgt zurückgesetzt:

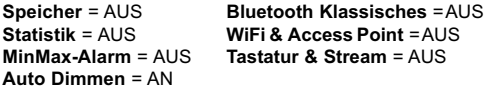

Einen noch **gründlicheren Reset** (Hard-Reset) führen Sie durch, indem Sie:

- **1.** Schalten Sie das Messgerät ab und warten Sie 5 Sekunden.
- **2.** Halten Sie die Taste **+** und die zentrale **E** Taste gleichzeitig gedrückt, bis das Rücksetzsymbol (erscheint.

Dies setzt das Gerät auf den bekannten originalen Werkszustand zurück. Es führt dieselben Funktionen durch wie im Menü **Reset**, mit folgenden Zusätzen:

- Die Bluetooth-Kopplung wird gelöscht.
- Die Menüeinstellungen werden wie folgt zurückgesetzt:

**Einheiten** = Microns **Touch** = AN **Rotation aus** = AUS **Auto Sync .Net** = AN **Ton** = Mittel

**Sprache** = Englisch **Backlight** = Normal **Batterie Typ** = Alkaline **Bluetooth** = AUS **USB Drive**= AN

**HINWEIS:** Datum und Uhrzeit werden von beiden Reset Funktionen nicht beeinflusst.

**Ton**

Lautstärke des internen Lautsprechers (möglich sind: "AUS", "Niedrig (LEISE)", "Mittel" und "Hoch (LAUT)".

# **Rotation aus**

Ausschalten der **automatischen Drehung** der Anzeige auf dem Display.

$$
\fbox{\texttt{Touch}} \qquad \boxed{\checkmark}
$$

Deaktiviert / Aktiviert die Bedienung über Touchscreen

#### **Uhr einstellen**

Alle Messungen werden beim Speichern mit Datums- und Zeitstempel (24-Stunden-Format) versehen. Es ist daher wichtig, das richtige Datum und die richtige Uhrzeit einzustellen. Verwenden Sie die  $\triangle$  und  $\nabla$ , um einen Wert auszuwählen, und die Tasten  $\ominus$  und  $\ominus$ , um ihn einzustellen. Die aktuelle Datums- und Zeiteinstellung kann auch oben im Hauptmenü eingesehen werden.

#### **Batterie Typ**

Wählt den im Messgerät verwendeten Batterietyp aus "Alkali", "Lithium" oder "NiMH" (Nickel-Metall-Hydrid, wiederaufladbar). Das Anzeigesymbol für den Batteriezustand wird für den lgewählten Batterietyp kalibriert. Es tritt kein Schaden ein, wenn der im Messgerät verwendete Batterietyp nicht mit dem gewählten Batterietyp übereinstimmt.

# **Statistik-Menü**

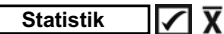

Eine statistische Zusammenfassung erscheint in der Anzeige. Sie entfernen die letzte Messung, indem Sie die Taste (=) drücken. Drücken Sie (+), um die Statistik zu löschen.

> **–** Mittelwert **–** Maximalwert

**–** Standardabweichung **–** Minimalwert

# **MinMax Alarm**

Ermöglicht dem Messgerät mittels Alarm den Benutzer visuell und akustisch zu warnen, wenn Messwerte die vom Benutzer vorgegebenen Grenzwerte über- oder unterschreiten.

# **Menü Speicher Menü Speicher**

Das **PosiTector** *SPG* besitzt einen internen Speicher für Messdaten. Die Messwerte können sowohl auf dem **PosiTector** *SPG* als auch auf einem PC / Mac, Tablet oder Smartphone betrachtet bzw. heruntergeladen synchronisiert werden. Alle Messwerte erhalten einen "Zeitstempel".

Ein Symbol **Ein** zeigt an, wenn das Gerät Daten speichert.

*Standardmodelle* speichern bis zu 1.000 Messungen in einem Block.

*Advanced Modelle* speichern bis zu 250.000 Messungen in bis zu 1.000 Blöcken. "Neuer Block" schließt einen aktuell geöffneten Block und erzeugt einen neuen Blocknamen unter Verwendung der niedrigsten zur Verfügung stehenden Nummer. Neue Blocknamen erhalten einen Zeitstempel wenn sie erstellt werden.

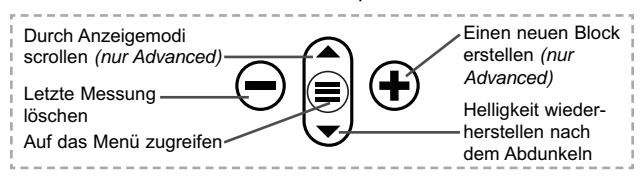

#### **Bildschirmkopie**

Sie können jederzeit durch gleichzeitiges Drücken der beide Tasten  $\ominus$  und  $\oplus$  eine Bildschirmkopie der aktuellen Anzeige erstellen und speichern. Die letzten 100 Bildschirmkopien werden im Speicher gesichert und es kann über einen bestehenden Computeranschluss darauf zugegriffen werden (siehe **USB Drive** unten).

# SmartBatch™ **D**

Dieser Menüpunkt ermöglicht es dem **PosiTector** *SPG* den verschiedenen Normen und Testmethoden gerecht zu werden, die von den Organisationen wie z.B. ASTM, SSPC, ISO, IMO, US Navy, SANS, und AS herausgegeben werden.

Sie finden die Bedienungsanleitung für SmartBatch™ in www.defelsko.com/smartbatch

# **Zugriff auf gespeicherte Messdaten**

Folgende Möglichkeiten gibt es, Messdaten zu betrachten, zu analysieren und daraus Berichte zu erstellen:

**PosiSoft USB Drive** - schließen Sie das PosiTector mit dem mitgelieferten USB-C-Kabel an einen PC/Mac an, um auf gespeicherte Messwerte und Grafiken zuzugreifen und diese auszudrucken. Es ist keine gesonderte Software und keine Internetverbindung erforderlich.

**PosiSoft Desktop** - Mächtige Desktop Software für PC und Mac. Downloaden, Betrachten, Drucken und Speichern von Messdaten.PosiSoft Desktop enthält einen PDF-Generator, der Berichte mithilfe individuell anpassbarer Templates erzeugt. Keine Internetverbindung notwendig.

**PosiTector App** - (*Advanced models only)* Für Apple iOS und Android verfügbare App, die es dem Nutzer erlaubt, vom Smartphone / Tablet aus von unterwegs professionelle Berichte als PDF zu erstellen, zu speichern und über das Share Sheet zu teilen!

**PosiSoft.net** - Kompatibel mit PosiSoft Desktop und der PosiTector App. PosiSoft.net ist eine sichere Methode, Messdaten in der Cloud zu speichern und diese zu teilen.

Zusätzlich lassen sich Fotos und Notizen hinzufügen. Weiterführende Informationen unter www.defelsko.com/posisoft

# **Verbindung**

**WiFi** *(Nur Advanced-Modelle)*

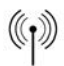

Ermöglicht eine Verbindung mit Ihrem lokalen drahtlosen Netzwerk oder mobilen Hotspot. Ideal für die Verwendung der Internetverbindung Ihres Netzwerks zur Synchronisierung gespeicherter Messwerte mit **PosiSoft.net** und **PosiSoft Desktop** (S. 8). www.defelsko.com/wifi

#### **USB**

Wenn USB Drive ausgewählt ist **√**, verhält sich der PosiTector wie ein herkömmliches USB-Massenspeichergerät (z. B. ein USB-Stick), auf das Sie ganz einfach mit dem Windows Explorer (beim Mac mit dem Finder) zugreifen können. **USB Drive** ist auch verfügbar, um gespeicherte Messungen in die **PosiSoft Desktop**-Software zu importieren (S. 8).

**HINWEIS:** Wenn das **PosiTector** per USB-C-Kabel verbunden ist, wird es auf diesem Wege mit Strom versorgt. Die Batterien werden in diesem Fall nicht entladen und das Gerät bleibt dauerhaft eingeschaltet.

**Stream**

*(Nur Advanced-Modelle)*

Advanced-Modelle bieten die Möglichkeit, Messwerte fortlaufend über die USB-Verbindung zu übermitteln. Diese Übertragung erfolgt über ein serielles Protokoll. Ideal zur Verwendung mit seriell-kompatibler SPC-Datenerfassungssoftware.

HINWEIS: Weitere Informationen zur USB-Tastatur und Streaming finden Sie auf: www.defelsko.com/usb/stream/

**Tastatur** *(Nur Advanced-Modelle)*

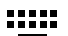

Wenn die Keyboard-Emulation im Gerätemenü aktiviert ist und das **PosiTector**-Grundgerät per USB mit einem PC oder Mac verbunden ist, erkennt der PC / Mac das PosiTector-Grundgerät als Tastatur. Jeder einzelne Messwert wird wie eine Eingabe auf einer Tastatur in Echtzeit an den PC / Mac gesendet, jeweils gefolgt von einem Druck auf die "RETURN"-Taste. So können die Messwerte automatisiert z. B. in Microsoft Excel überführt werden.

#### **Synchro**

Die Menüs **WiFi** und **USB** enthalten eine Option **Synchro**. Wenn diese gewählt wird, synchronisiert das Messgerät sofort sämtliche gespeicherten Messdaten über die aktuell ausgewählte Verbindungsart. (Internetverbindung erforderlich).

Wählen Sie alternativ **Auto Sync .net** aus dem **USB Verbindung menu**, um automatisch bei Anschluss an einen PC zu synchronisieren. Zusätzliche Messwerte, die dem Speicher hinzugefügt werden, während der Anschluss besteht, werden erst synchronisiert, wenn das USB-Kabel getrennt und erneut angeschlossen wird oder wenn die Option **Synchro** gewählt wird. PosiTector-Geräte, die mit einem WLAN verbunden sind, starten automatisch bei jedem Einschalten eine Synchronisation.

**HINWEIS:** PosiSoft Desktop ist erforderlich, wenn die USB-Verbindung verwendet wird, um Messwerte mit **PosiSoft.net** zu synchronisieren.

#### **Bluetooth** *(Nur Advanced-Modelle)*

**B** Bluetooth<sup>\*</sup>

Wenn Bluetooth Smart aktiviert ist  $\sqrt{\phantom{a}}$ , ermöglicht es eine Verbindung mit einem Smartphone oder Tablet , auf dem die **PosiTector-App** ausgeführt wird (S. 8). Die Verbindung erfolgt automatische mittels **Bluetooth** (BLE, Bluetooth Low Energy-Protokoll).

# **Blöcke synchronisieren (Sync Batches)**

Wählen Sie Blöcke aus, die mit der PosiTector App synchronisiert werden sollen. **Blöcke synchronisieren** ist nützlich, wenn ein neues Smartphone / Tablet mit einem Grundgerät verbunden wird, auf dem bereits Blöcke vorhanden sind, da nur jene Blöcke automatisch ausgewählt werden, die erzeugt wurden, während **Bluetooth** aktiviert ist.

Die ausgewählten Blöcke werden synchronisiert, sobald die nächste Messung in einem für die Synchronisierung gekennzeichneten Block durchgeführt wird, oder wenn die Funktion **Blöcke synchronisieren** unten in der Liste von gewählten Blöcken ausgewählt wird.

HINWEIS: Falls Bluetooth deaktiviert oder getrennt ist, werden die Messdaten von den Blöcken, die im Menü **Blöcke synchronisieren** ausgewählt sind, so lange zwischengespeichert, bis die Kommunikation mit der PosiTector App wiederhergestellt ist.

# **Blöcke senden (Send Batches)**

Überträgt ausgewählte Blöcke zur PosiTector App. Die Option **Blöcke senden** ist nützlich, wenn zwischen unterschiedlichen Smartphones / Tablets gewechselt wird, da nur diejenigen Messwerte und Blöcke automatisch synchronisiert werden, die noch nicht mit dem jeweiligen Smartphone / Tablet synchronisiert wurden.

Die Option **Blöcke senden** ist nur sichtbar, wenn das Grundgerät mit einem Smartphone / Tablet verbunden ist, auf dem die PosiTector App ausgeführt wird.

**Tastatur**

*(Nur Advanced-Modelle)*

:::::

Wenn diese Option eingeschaltet und das Gerät über Bluetooth mit einem Computer verbunden ist, wird der PosiTector als drahtlose **Tastatur** erkannt / behandelt. Eingaben am PosiTector werden unmittelbar an den Computer gesendet, analog zu Eingaben auf einer Tastatur + RETURN.

**HINWEIS:** Das Menü für die Tastatur befindet sich im Menü **Bluetooth-Setup**.

**Eingabegeräte** *(Nur Advanced-Modelle)*

Ermöglicht die Kopplung von Bluetooth-Geräten wie Barcode-Scannern und Tastaturen mit dem PosiTector, um Blöcke und Messwerte mit Anmerkungen zu versehen.

HINWEIS: Den Menüpunkt Eingabegeräte finden Sie im Menü **Bluetooth Setup**.

#### **Bluetooth Klassisches** *(Nur Advanced-Modelle)*

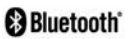

Ermöglicht, an einen Computer, einen Drucker oder ein anderes kompatibles Gerät mittels der drahtlosen Bluetooth-Klassisches-Technik Messwerte zu senden, während sie gemessen werden. Siehe www.defelsko.com/bluetooth

#### **Aktualisieren**

Stellen Sie fest, ob ein Software-Update für Ihr Messgerät vorhanden ist. Siehe www.defelsko.com/update

Dass Messgerät führt nach einem **Aktualisieren** WARNUNG: einen **gründlicheren Reset** [Hard-Reset] (S. 5) durch. Dabei werden gespeicherten Messwerte aus dem Speicher gelöscht!

# **Rücksendung zur Wartung**

Bevor Sie das Gerät zur Wartung zurücksenden…

- **1.** Setzen Sie neue oder frisch geladene Batterien mit der richtigen Polung in das Batteriefach ein, so wie gezeigt.
- **2.** Untersuchen Sie die Spitze des Sensors nach Schmutz oder Beschädigung. Die Sensorspitze sollte sich frei nach oben und unten bewegen. Die platte sollte um die Sensorspitze herum glatt und frei von Grat und Fremdkörpern sein.
- **3.** Führen Sie ein **gründlicheren Reset** (Hard-Reset) durch (S. 5).
- **4.** Legen Sie die Metallscheibe auf die Glasplatte und versuchen Sie eine Messung durchzuführen.
- **5.** Wenn das Problem nicht gelöst ist, **aktualisieren** (**Updates,** S. 12) Sie die Software Ihres **PosiTector**-Messgeräts und versuchen Sie die Messungen erneut.

# PosiTector'SPG Surface Profile Gage

# **Notice d'instruction**

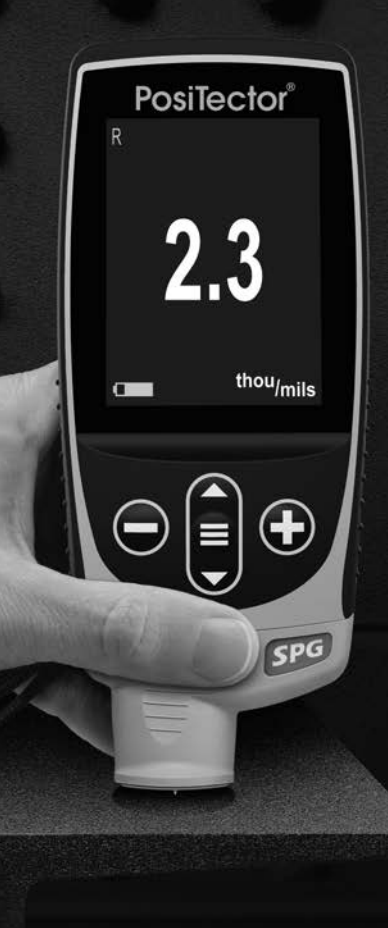

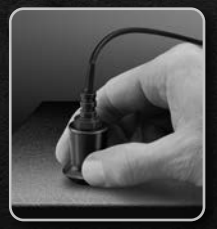

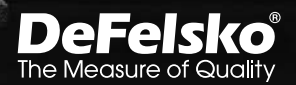

# **Introduction**

Le **PosiTector** *Surface Profile Gage (SPG)* est un appareil électronique portable qui mesure le profil de surface (hauteur de pic à creux) de l'acier sablé, des revêtements texturés et de profils en béton. Il se compose d'un corps (Standard ou Avancé) et d'une sonde.

### **Démarrage rapide**

Appuyez sur le bouton  $\equiv$  pour mettre l'appareil sous tension. Pour conserver la durée de vie de la batterie, l'appareil se met automatiquement en veille après 5 minutes d'inactivité. Lorsqu'il est en **Mode veille**, l'appareil se rallume beaucoup plus rapidement que quand il est en mode éteint – Ceci est pratique lors des déplacements entre des pièces ou des emplacements. L'appareil s'éteindra complètement après 4 heures d'inactivité. Sinon, sélectionnez **Éteindre** depuis le menu principal. Tous les paramètres sont conservés.

- **1.** Retirer le capuchon de protection en plastique de la sonde
- **2.** Mettre l'instrument sous tension en pressant le bouton de navigation central  $\equiv$ .
- **3.** Vérifiez la précision (voir la page 3).
- **4.** Placer la sonde à plat sur la surface à mesurer de sorte que la pointe de la sonde atteigne le fond d'une vallée du profil. NE PAS BOUGER. L'instrument émet un signal sonore à deux reprises et affiche la mesure.
- **5.** Soulever la sonde de la surface entre chaque mesure.

#### **Fonctionnement du menu**

Pour accéder au Menu, mettez l'appareil sous tension, puis appuyez sur le bouton de navigation central  $\equiv$ . Le clavier ou l'écran tactile peut être utilisé pour naviguer dans le menu. Si vous le souhaitez, la fonctionnalité de l'écran tactile peut être désactivée dans le menu de configuration (voir **Ecran Tactile**, page 6).

Sélectionnez une option de menu en la touchant ou utilisez les boutons  $\triangle$  et  $\nabla$  pour mettre en surbrillance l'option souhaitée Sur les menus de plus d'une page, le numéro de la page actuelle est affiché sous le nom du menu. Naviguez entre les pages à l'aide du **A** lorsque le premier élément de menu est sélectionné ou  $\blacktriangledown$  lorsque le dernier élément de menu est sélectionné. Si vous utilisez la fonction tactile, naviguez entre les pages en touchant  $\leftarrow$  ou  $\rightarrow$ , ou en balayant vers le haut ou vers le bas.

Appuyez sur le bouton  $\ominus$  ou balayez vers la droite pour revenir à un écran précédent. Sélectionner **Sortie** pour fermer le menu.

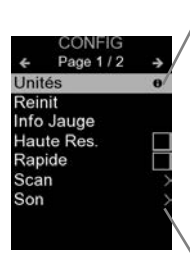

Lorsqu'une option de menu est mise en surbrillance, l'icône  $\bigoplus$  indique qu'une aide sur l'instrumentation est disponible. Appuyez sur  $\Theta$  ou touchez l'icône  $\Theta$  pour afficher l'aide. Un PDF formaté contenant tous les éléments d'aide sur la jauge est disponible à l'adresse www.defelsko.com/help

REMARQUE: Mettez à jour votre appareil pour vous assurer que vous disposez des dernières informations d'aide.

Indique qu'un sous-menu existe pour l'option Menu. Sélectionnez l'option pour afficher son sous-menu.

# **Sondes**

Une fois sous tension, le **PosiTector** détermine automatiquement le type de sonde raccordée puis il exécute un auto-contrôle.

Pour déconnecter une sonde de l'instrument, faire glisser le connecteur de sonde en plastique horizontalement (en direction de la flèche) hors du corps. Inverser ces étapes pour monter une nouvelle sonde. Il ne faut pas mettre l'instrument sous tension lors de la commutation des sondes.

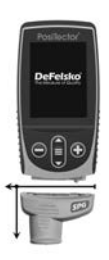

Les sondes **PosiTector** *SPG* and *SPG S* et SPG S comprennent une pointe (rayon 50 µm / 2 mil) de 60° (ASTM D 4417 B) ou 30° (Australian Standard AS 3894.5). Elles ont une plage de mesure de 0 à 500 µm (20 mils).

Les sondes **PosiTector** *SPG OS* ont les mêmes spécifications que les sondes PosiTector SPG ci-dessus mais disposent d'un manchon à rainure en V idéal pour mesurer les surfaces planes ou convexes telles que les réservoirs et les tuyaux.

Les sondes **PosiTector** *SPG CS* mesurent le profil des revêtements texturés jusqu'à 1500 µm (60 mils) avec une pointe 60° de 500 µm (20 mil).

Les sondes **PosiTector** *SPG TS* mesurent le profil de surface du béton jusqu'à 6 mm (250 mils) avec une pointe d'angle de 60° de 500 µm (20 mil).

De plus, les boitiers **PosiTector** acceptent de nombreux types de sondes incluant des sondes de mesure d'épaisseur de revêtements par induction magnétique, courants de Foucault ou ultrasons, des sondes de mesure de profil de surface, conditions environnementales, dureté, contamination saline, brilliance, et la épaisseur de paroi par ultra sons. Voir www.defelsko.com/probes

# **Étalonnage et Vérification**

### **Étalonnage**

L'étalonnage de l'instrument est normalement réalisé par le fabricant ou un laboratoire qualifié. Toutes les sondes sont fournies avec un Certificat d'Étalonnage.

#### **Vérification de l'exactitude**

L'exactitude de l'instrument est contrôle en utilisant une cale métallique et la plaque de mise à zéro en verre. Veillez à ce que la plaque en verre et la calle soient parfaitement propres avant toute utilisation.

Placez la plaque sur une surface plane et stable. Prendre plusieurs mesures. Si la moyenne est supérieure à ±5 µm (0.2 mil), mettre l'instrument à zéro (voir la page 4).

Placer ensuite la cale métallique sur la plaque en verre et mesurez en veillant à ce que la pointe de la sonde touche la plaque en verre dans la zone formée par les "bords" de la cale. La moyenne de plusieurs mesures doit être comprise dans la tolérance de l'appareil cumulée à la tolérance de la cale. Sinon, voir la section "Retour pour entretien" (voir la page 12).

#### **Mise à zéro de l'instrument**

**Zero**

Le **PosiTector** *SPG* possède un seul point d'ajustement à zéro. Le point zéro peut être défini en utilisant une des deux méthodes suivantes du menu **Zéro**.

#### **Plaque en verre de mise à zéro**

La mise à zéro de l'instrument sur la plaque de verre est la méthode d'ajustement à privilégier:

- **1.** Sélectionnez **Zero** dans le menu.
- **2.** Pressez le bouton **(+**) pour sélectionner le nombre de mesure à utiliser pour obtenir un moyenne, habituellement 3.
- **3.** Prendre plusieurs mesures sur la plaque en verre. Après la dernière mesure, l'instrument calcule un **Zéro** qui représente la moyenne de toutes les mesures prises.

#### **Remise à zéro d'usine**

Si aucune plaque en verre ou surface dure suffisamment lisse n'est disponible, le réglage du zéro d'usine peut être restauré:

- **1.** Sélectionnez **Zero** dans le menu.
- **2.** Pressez la flèche vers le bas pour sélectionner "**Reset**"  $(Réinitialiser)$  et appuyez sur le bouton  $\equiv$ . L'icône d'étalonnage usine  $\mathcal{Q}$  apparaît sur l'écran LCD.

REMARQUE: Il est possible que le réglage du zéro d'usine ne soit pas toujours précis, particulièrement après un changement de pointe de sonde. Pour une meilleure précision, l'instrument doit être remis à zéro sur la plaque en verre fournie.

# **Menu de configuration**

#### **Unités**

Ce menu permet de convertir l'affichage de microns en thou/mils et vice versa.

#### **Réinitialiser**

**Reset** (menu Réinitialiser) permet de restaurer les paramètres d'usine et retourner l'instrument dans un état connu. Les événements suivants surviennent:

- Tous les lots, les mesures enregistrées, les images et les noms de lots sont effacés.
- Tous les ajustements d'étalonnage sont annulés et réinitialisés avec les paramètres d'étalonnage d'usine de l'instrument. Pour une meilleure précision, l'instrument doit être remis à zéro sur la plaque en verre fournie.
- Les réglages du menu sont réinitialisés comme suit:

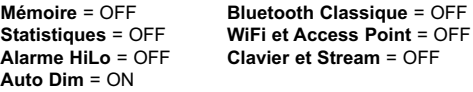

Pour réaliser une **réinitialisation profonde** procéder de la manière suivante:

- **1.** Eteindre l'appareil et attendre 5 secondes.
- **2.** Appuyez simultanément sur les touches  $\bigoplus$  et  $\equiv$ jusqu'à ce que le symbole **Reset** () apparaisse.

L'appareil reviendra dans la configuration initiale "sortie de la boite". La même fonction que la **réinitialisation** du menu est effectuée avec en plus:

- La suppression des informations de couplage Bluetooth.
- La réinitialisation des réglages du menu comme suit:

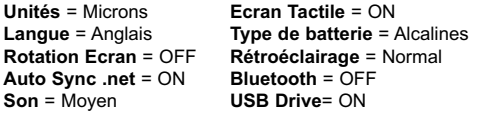

Remarque: La date et l'heure ainsi que les paramètres WiFi ne sont pas affectées par la **réinitialisation**.

#### **Son**

Règle le volume du haut-parleur intégré (Eteint, bas, moyen, haut).

#### **Rotation Ecran**

Désactive la fonction **Rotation automatique** en verrouillant l'écran dans son orientation actuelle.

# **Ecran Tactile**

Permet de désactiver la fonctionnalité de l'écran tactile. Toutes les fonctions de l'instrumentation peuvent également être contrôlées à l'aide des boutons de navigation.

#### **Réglage de l'horloge**

Toutes les mesures sont horodatées (format 24 heures) lorsqu'elles sont stockées en mémoire. Il est donc important de régler la date et l'heure correctement. Utilisez les boutons  $\triangle$  et  $\blacktriangledown$  pour sélectionner une valeur et les boutons  $\ominus$  et  $\oplus$  pour l'ajuster. Le réglage actuel de la date et de l'heure peut également être visualisé en haut du menu principal.

#### **Type Batterie**

Sélectionner le type de pile utilisée dans l'instrument à partir d'un choix parmi "Alkaline", "Lithium" ou "NiMH" (piles rechargeables nickel-métal hydrure). L'icône d'indicateur d'état de la batterie est étalonné selon le type de pile choisie. Il ne se produira aucun dommage si un type de pile erroné est sélectionné.

# **Mode statistiques**

# **Statistiques**

Un résumé statistique apparaît à l'écran. Supprimez la dernière mesure en appuyant sur le bouton  $\ominus$ . Appuyez sur  $\ominus$  pour supprimer les statistiques.

> **–** Moyenne **–** Valeur maxi

**–** Déviation standard **–** Valeur mini

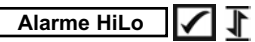

Permet à l'instrument d'alerter de manière audible et visuelle l'utilisateur lorsque les mesures dépassent les limites qu'il aura préalablement déterminées.

# **Gestion de la mémoire**

Le **PosiTector** *SPG* a une mémoire interne qui permet l'enregistrement des mesures. Les mesures enregistrées peuvent être lues à l'écran mais sont également accessibles par ordinateur, tablette, smartphones. Toutes les mesures sont horodatées. Le symbole enregistremeent  $\Box$  apparait quand la fonction mémoire est activée.

Les modèles standard stockent jusqu'à 1.000 mesures dans un seul lot.

**Les modèles avancés** stockent 250.000 mesures dans un maximum de 1000 lots. "Un nouveau lot" ferme tout lot actuellement ouvert et crée un nom nouveau lot en utilisant le plus petit numéro disponible. Les nouveaux lots sont horodatés au moment de leur création.

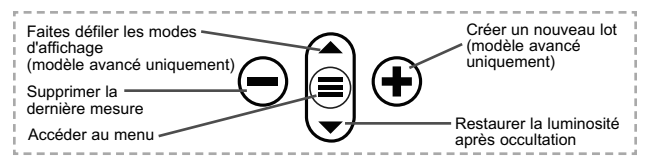

#### **Capture d'écran**

Appuyez sur les boutons  $\ominus$  et  $\ominus$  à tout moment pour capturer et enregistrer une copie de l'image de l'écran actuel. Les 100 dernières captures d'écran sont enregistrées dans la mémoire et il est possible d'y accéder lorsque l'instrument est connecté à un ordinateur (voir le paragraphe **PosiSoft USB Drive**, page 8).

# **SmartBatch™**

Cette option de menu configure le **PosiTector** *SPG* pour se conformer avec les différentes normes et méthodes d'essai publiées par des organismes tels que ASTM, SSPC, ISO, IMO, US Navy, SANS et AS.

Pour toute instruction relative à l'utilisation de la fonction SmartBatch™, consultez le site www.defelsko.com/smartbatch

# **Accès aux mesures enregistrées**

DeFelsko propose les solutions gratuites suivantes pour lire, analyser et exploiter les données enregistrées:

**PosiSoft USB Drive** - Connectez votre boitier à votre ordinateur PC/Mac à l'aide du câble USB-C fourni. Visualisez et imprimez les mesures à partir de votre explorateur ou de votre navigateur habituel. Aucun logiciel ou connexion internet n'est nécessaire.

**PosiSoft Desktop** - Ce puissant logiciel pour PC ou Mac permet de télécharger les mesures, les afficher, les imprimer, les stocker sur votre ordinateur. Il inclut un modèle de rapport personnalisable. Aucune connexion internet n'est nécessaire.

**PosiTector App** - *(Modèles avancés uniquement)* Application pour appareils compatibles iOS ou Android. Permet aux utilisateurs de créer, sauvegarder et partager des rapports PDF professionnels en ajoutant des photos et notes grâce à votre smartphone ou tablette.

**PosiSoft.net** - Compatible avec PosiSoft Desktop et l'application PosiTector, PosiSoft.net est un moyen sécurisé de stocker et de partager vos données de mesure en utilisant le cloud.

Pour plus d'informations sur nos solutions PosiSoft: voir www.defelsko.com/posisoft

# **Menu de connexion**

**WiFi** *(Modèles avancés uniquement)*

Permet une connexion à votre réseau local sans fil ou à un Hot Spot mobile. Idéal pour utiliser la connexion Internet de votre réseau et ainsi synchroniser les valeurs enregistrées avec le **PosiSoft.net** et **PosiSoft Desktop** (voir au dessus). www.defelsko.com/wifi

### **USB**

Lorsque la clé **USB Drive**<sub>*III*</sub> est sélectionnée. PosiTector utilise une catégorie de périphérique de stockage de masse USB qui offre aux utilisateurs une interface simple pour récupérer les données stockées d'une manière similaire aux lecteurs USB flash, appareils photo numériques et lecteurs audio numériques. Une clé **USB Drive** est également disponible pour importer les valeurs de mesure enregistrées dans le logiciel **PosiSoft Desktop.**

REMARQUE: Une fois connecté, l'alimentation électrique est fournie via le câble USB-C. Les piles ne sont pas utilisées et l'instrument n'est pas mis automatiquement hors tension.

#### **Stream** *(Modèles avancés uniquement)*

Diffuse les valeurs de mesure individuelles vers un PC connecté par USB via un protocole série. Idéal pour une utilisation avec un logiciel de collecte de données SPC sériel compatible.

REMARQUE : Pour plus d'informations sur le clavier USB et le streaming, visitez le site l'adresse: www.defelsko.com/usb/stream

**Clavier USB** *(Modèles avancés uniquement)*

# :::::

Lorsqu'il est activé et connecté à un ordinateur, le **PosiTector** sera reconnu comme **Clavier**. Les valeurs sont transmises à l'ordinateur à mesure qu'elles sont prises, en émulant les frappes.

#### **Sync .net Now**

Les menus **WiFi** et **USB** contiennent une option **Sync .net**. Une fois sélectionné, l'instrument synchronise immédiatement les valeurs de mesure stockées via sa méthode de communication respective (connexion Internet requise).

Sinon, sélectionner **Auto Sync .net** à partir du menu de connexion **USB** pour synchroniser automatiquement la connexion avec un PC. Les valeurs de mesure supplémentaires ajoutées dans la mémoire durant la connexion sont uniquement synchronisées lorsque le câble USB est débranché ou lorsque l'option **Sync .net Now** est sélectionnée. Les instruments connectés au **WiFi** tentent de se synchroniser automatiquement à la mise sous tension.

REMARQUE : **PosiSoft Desktop** est nécessaire lors de l'utilisation des connexions USB pour synchroniser les données avec l'application **PosiSoft.net**.

**Bluetooth** *(Modèles avancés uniquement)*

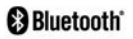

Permet une communication avec un dispositif intelligent supportant **l'App PosiTector** (voir la page 8) via la technologie d'auto-appairage sans fil **Bluetooth** (BLE).

### **Sync Lots**

Sélectionnez des lots pour les marquer pour la synchronisation avec l'application PosiTector. La **Synchronisation des Lots** est utile lors de la connexion d'un nouvel équipement à un boîtier avec des lots préexistants, car seuls les lots créés alors que **Bluetooth** est activé sont automatiquement sélectionnés.

Les lots sélectionnés sont synchronisés lorsque la lecture suivante est effectuée dans un lot marqué pour la synchronisation, ou lorsque l'option **Sync Lots** est sélectionnée au bas de la liste des lots sélectionnés.

REMARQUE: Si Bluetooth est désactivé ou déconnecté, les données des lots sélectionnés dans le menu **Sync Lots** sont conservées dans une file d'attente jusqu'à ce que la communication avec l'application PosiTector soit rétablie.

#### **Envoyer des lots**

Transfère les lots sélectionnés vers l'application PosiTector. **Envoyer des lots** est utile lors du passage d'un appareil à l'autre, car seuls les relevés et les lots qui n'ont pas encore été synchronisés avec un appareil intelligent sont automatiquement synchronisés.

L'option **Envoyer des lots** est visible dans le menu lorsque le boîtier e est connecté à un appareil exécutant l'application **PosiTector** 

#### **Clavier BLE**  *(Modèles avancés uniquement)*

Lorsqu'il est activé et connecté à un ordinateur, le PosiTector sera reconnu comme un **Clavier**. Les lectures sont envoyées à l'ordinateur au fur et à mesure qu'elles sont prises, en émulant les frappes, suivies d'un retour chariot.

REMARQUE: Le Clavier se trouve dans le menu de **Configuration Bluetooth**.

**Dispositifs d'entrée** *(Modèles avancés uniquement)*

Permet aux appareils Bluetooth tels que des lecteurs de codesbarres et des claviers d'être couplés avec le PosiTector pour annoter les lots et les lectures.

REMARQUE : Les Dispositifs d'entrée se trouvent dans le menu de **Configuration Bluetooth**.

**Bluetooth Classique** *(Modèles avancés uniquement)*

Cette fonctionnalité permet de transmettre des valeurs de mesure individuelles vers un ordinateur ou un périphérique compatible grâce à l'utilisation de la technologie sans fil Bluetooth Classique. Voir www.defelsko.com/bluetooth

#### **Mises à jour**

Cette option détermine si une mise à jour logicielle est disponible pour votre instrument. Consultez le lien à l'adresse www.defelsko.com/update

L'instrument va procéder à une **réinitialisation** ATTENTION: (voir la page 5) après une mise à jour. Toutes les valeurs enregistrées seront effacées de la mémoire.

## **Retour pour entretien**

Avant de retourner l'instrument pour entretien…

- **1.** Installez des piles neuves en respectant l'orientation correcte précisée dans le compartiment des piles.
- **2.** Examinez la pointe de la sonde en cas d'encrassement ou de dommage. La pointe de la sonde doit pouvoir bouger librement vers le haut et le bas. La plaque entourant la pointe de la sonde doit être lisse et sans bavures et/ou matières étrangères.
- **3.** Procédez à une **Réinitialisation profonde** (voir la page 5).
- **4.** Placez la cale métallique sur la plaque en verre et procédez à une mesure.
- **5.** Si le problème persiste, **mises à jour** (voir Updates, page 11) instrument **PosiTector** et recommencer les mesures.

Le présent manuel est protégé par des droits de propriété intellectuelle. Tous droits réservés. Toute reproduction ou transmission intégrale ou partielle, de quelque manière que ce soit sans l'autorisation écrite de DeFelsko Corporation est interdite.

DeFelsko, PosiTector, et PosiSoft sont des marques déposées par DeFelsko Corporation aux États-Unis et dans d'autres pays. Les autres marques et les autres noms de produits sont des marques, déposées ou non, qui appartiennent à leurs propriétaires respectifs.

Tous les efforts ont été faits pour que les informations contenues dans le présent manuel soient exactes. DeFelsko décline toute responsabilité concernant les erreurs d'impression ou les erreurs typographiques.

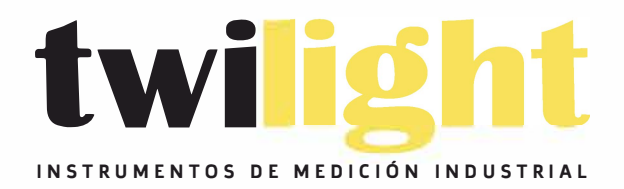

# **& LLÁMANOS +52(81) 8115-1400 / + 52(81) 8676 2446**

**LADA Sin Costo: 01 800 087 43 75** 

**E-mail: ventas@twilight.mx** 

# **www.twilight.mx**

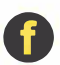

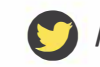

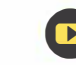